## Anesthesia Management Web-based Training (WBT)

You will access your online learning course thru the internet. Cut and paste this URL into the address line of Windows Internet Explorer. Or with this document open click the hyperlink to launch <a href="http://12.3.32.63/ics/launch\_UHS\_PA.htm">http://12.3.32.63/ics/launch\_UHS\_PA.htm</a>.

If you are using a Mac, you will need to install VMWare Fusion enabling you to run Microsoft Windows simultaneously. Open VMWare Fusion, launch Windows, launch Internet Explorer and the URL address above.

Steps to take the FUSION Anesthesia Management course.

- 1. Once you launch the site, click the down arrow button of the Select a Course list and select the course you want to display.
- 2. Click the Launch Course button. There will be two windows that open. One will be the course and the second will maintain the connection with the course server. Do not close either window until you wish to close the course. You can re-launch the course at any time to complete.

| - Course Louncher - Windows Internet Explorer         |                                     |                                                            |                                                                  | 10 |
|-------------------------------------------------------|-------------------------------------|------------------------------------------------------------|------------------------------------------------------------------|----|
| H12/12.3.3243/cs/andt,UH5_PA349                       | P 🗶 🤧 🎽 🍘 ICS-Course Launcher       | ×                                                          |                                                                  |    |
| Edit View Favorites Tools Help                        |                                     |                                                            |                                                                  |    |
| CPDE - PHASE II - All Doca 😳 MiP Development SOP - Kn | 👻 Systen Dashboard - Cerner 🕐 ICS-C | auros Launcher 🔯 Hone 🖉 Supported Sites 🔹 💧 Technology Nes | es 👌 Bing ''' Traffic 🔹 👌 Body for LIFE Exercise Jour 🤌 Diners C | Lb |
| SFUSI@N                                               |                                     |                                                            |                                                                  |    |
|                                                       |                                     |                                                            | -                                                                |    |
|                                                       |                                     | UHS eLearning Launch Page                                  |                                                                  |    |
|                                                       | Select a course:                    | FUSION Anesthesis Management                               |                                                                  |    |
|                                                       |                                     | Course Status                                              |                                                                  |    |
|                                                       |                                     | Net Launched                                               |                                                                  |    |
|                                                       |                                     | Launch Course                                              |                                                                  |    |
|                                                       |                                     |                                                            |                                                                  |    |
|                                                       |                                     |                                                            |                                                                  |    |
|                                                       |                                     |                                                            |                                                                  |    |
|                                                       |                                     |                                                            |                                                                  |    |
|                                                       |                                     |                                                            |                                                                  |    |
|                                                       |                                     |                                                            |                                                                  |    |
|                                                       |                                     |                                                            |                                                                  |    |
|                                                       |                                     |                                                            |                                                                  |    |
|                                                       |                                     |                                                            |                                                                  |    |
|                                                       |                                     |                                                            |                                                                  |    |
|                                                       |                                     |                                                            |                                                                  |    |
|                                                       |                                     |                                                            |                                                                  |    |
|                                                       |                                     |                                                            |                                                                  |    |
|                                                       |                                     |                                                            |                                                                  |    |
|                                                       |                                     |                                                            |                                                                  |    |
|                                                       |                                     |                                                            |                                                                  |    |
|                                                       |                                     |                                                            |                                                                  |    |
|                                                       |                                     |                                                            |                                                                  |    |
|                                                       |                                     |                                                            |                                                                  |    |
|                                                       |                                     |                                                            |                                                                  |    |
|                                                       |                                     |                                                            |                                                                  |    |
|                                                       |                                     |                                                            |                                                                  |    |
|                                                       |                                     |                                                            |                                                                  |    |
|                                                       |                                     |                                                            |                                                                  |    |
|                                                       |                                     |                                                            |                                                                  |    |
|                                                       |                                     |                                                            |                                                                  |    |
|                                                       |                                     |                                                            |                                                                  |    |
|                                                       |                                     |                                                            |                                                                  |    |
|                                                       |                                     |                                                            |                                                                  |    |

3. Once you have launched the FUSION Anesthesia Management Course, you will need to navigate through the course. Click Next to proceed through the overview and the course.

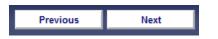

4. You can also click the band to show you the Table of Contents. To close the Table of Contents, click the Hide Table of Contents band.

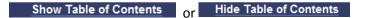

5. Follow the instructions to continue through the remainder of the course activities.

|                                                                                                    | SurgiNet Anesthesia Management                                                                                                    | Glossary Help                                                                                                    |
|----------------------------------------------------------------------------------------------------|----------------------------------------------------------------------------------------------------|----------------------------------------------------------------------------------------------------|
| Gefing Rande<br>Barry Start Start Start Start Start Start<br>2014 Start Start Start<br>2014 Start Start Start<br>2014 Start Start Start<br>2014 Start Start Start<br>2014 Start Start Start<br>2014 Start Start Start<br>2014 Start Start Start<br>2014 Start Start Start<br>2014 Start Start Start<br>2014 Start Start Start<br>2014 Start Start Start<br>2014 Start Start<br>2014 Start Start<br>2014 Start Start<br>2014 Start Start<br>2014 Start Start<br>2014 Start Start<br>2014 Start<br>2014 Star | <text><text><list-item><list-item><list-item><list-item><list-item><list-item><list-item><list-item><list-item><list-item></list-item></list-item></list-item></list-item></list-item></list-item></list-item></list-item></list-item></list-item></text></text> | Intro Anesthesio<br>Intro Anesthesio<br>Medication<br>Medication<br>Medication<br>Medication<br>Medication<br>Medication<br>Medication<br>Competing of Case<br>Decementation<br>Post Anesthesio |

6. After completing each question, you will receive immediate feedback that the performance-check question has been complete. Without this completion, you cannot receive credit for the question.

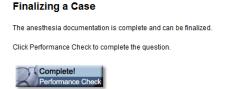

7. On the Review My Progress page, click Submit Score (click OK to confirm) and click Show Certificate.

| Review My Progress                            | Date/Time: 05/08/2012 08: |                               |                     |
|-----------------------------------------------|---------------------------|-------------------------------|---------------------|
| Use the links below to re-take the performan  |                           | or view the Recommended Lesso | ns.<br>Print Pa     |
| To finish this course, click the Submit Score | e button below.           |                               |                     |
| Question                                      | Status                    | Feedback                      | Recommended Lessons |
| 1. Selecting a Case                           | Completed                 | Correct                       |                     |
| 2. Starting a Macro                           | Completed                 | Correct                       |                     |
| 3. Adding and Modifying a New Medicati        | Completed                 | Correct                       |                     |
| 4. Adding a Fluid Intake                      | Completed                 | Correct                       |                     |
| 5. Modifying a Fluid Intake                   | Completed                 | Correct                       |                     |
| 6. Action Items                               | Completed                 | Correct                       |                     |
| 7. Adding an Inventory Item                   | Completed                 | Correct                       |                     |
| 8. Documenting Personnel                      | Completed                 | Correct                       |                     |
| 9. Suspending a Case                          | Completed                 | Correct                       |                     |
| 10. Finalizing a Case                         | Completed                 | Correct                       |                     |

 Click Print page. The page will print to your default printer. Bring this certificate to the Security Marathon or your scheduled class training as a record of you taking the eLearning module for SurgiNet Anesthesia Management.

| Review My Progress<br>Use the links below to re-take the performan<br>To finish this course, click the Submit Score | Date/Time: 05/08/2012 08:21 Lessons. |              |                     |
|----------------------------------------------------------------------------------------------------|--------------------------------------|--------------|---------------------|
| Question                                                                                                    | Status                               | Feedback     | Recommended Lessons |
| 1. Selecting a Case                                                                                                 | Completed                            | Correct      |                     |
| 2. Starting a Macro                                                                                                 | Completed                            | Correct      |                     |
| 3. Adding and Modifying a New Medicati                                                                              | Completed                            | Correct      |                     |
| 4. Adding a Fluid Intake                                                                                            | Completed                            | Correct      |                     |
| 5. Modifying a Fluid Intake                                                                                         | Completed                            | Correct      |                     |
| 6. Action Items                                                                                                    | Completed                            | Correct      |                     |
| 7. Adding an Inventory item                                                                                         | Completed                            | Correct      |                     |
| 8. Documenting Personnel                                                                                            | Completed                            | Correct      |                     |
| 9. Suspending a Case                                                                                                | Completed                            | Correct      |                     |
| 10. Finalizing a Case                                                                                               | Completed                            | Correct      |                     |
| Υοι                                                                                                    | ır score: 100%                       | Submit Score | Show Certificate    |

9. After printing the certificate, close the certificate and course windows using the X in upper-right corner of the window.